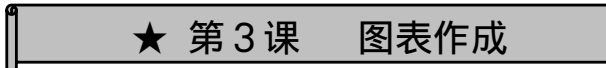

# 1.直线图表(竖式)作成

将想要图表化的范围拖拉之后,点击「插入」选项卡,就会出现下述图表。然后选取 需要的图标就可以很容易的作成图表。图表做成后还可以进行修改,所以先试着完成图表,然后自己再编辑一下,制作一个比较容易看清的图表。

## 打开「3 課人口グラフ練習」的文件 ①⾸先指定范围

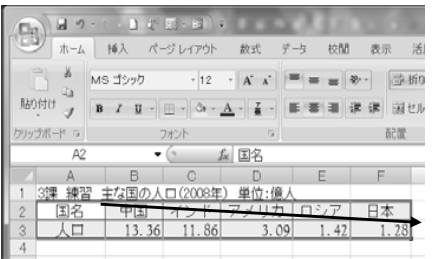

#### ②然后点击「插⼊」选项卡

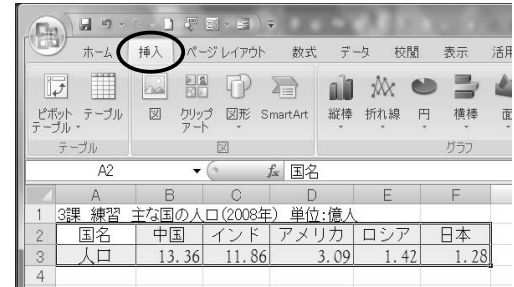

※Excel 图表的种类

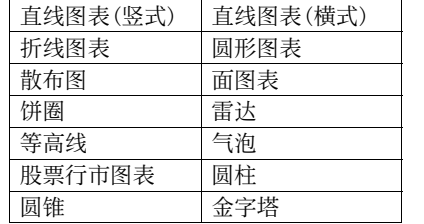

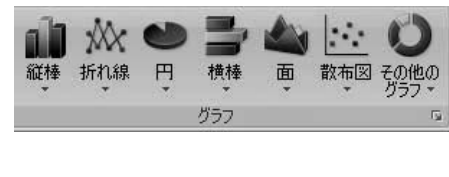

★ 第3課 グラフを作成する

# 1.棒グラフを作成する

 グラフ化したい範囲をドラッグしてから、挿入タブをクリックすると下記の表示が 現れます。あとは目的のグラフをクリックすれば、簡単にグラフができます。後で変更することも可能ですので、とりあえずグラフを完成させてみた後、改良を加えてよ り分かりやすいものを作ってみましょう。

# 「3課人口グラフ練習」の ファイルを開けてください。 ①まず範囲指定する

| $-0.1175 - 0.0175$<br>回り |                       |                                 |           |           |              |
|--------------------------|-----------------------|---------------------------------|-----------|-----------|--------------|
|                          |                       | ホーム 挿入 ページレイアウト                 | 数式        | 校閲<br>データ | 活<br>表示      |
| ¥<br>u,                  | MS ゴシック               | $-12$                           | $-$ A' A' |           | 帯折り<br>※ -   |
| 貼り付け                     | $I$ U<br>$\mathbf{B}$ | $- 0.4 - 0.4 - 0.4 - 0.4 - 0.4$ |           | 医腰部       | 困セル<br>  諫 徳 |
| クリップボード 「                |                       | フォント                            | Fs.       |           | 配置           |
| A2<br><b>反国名</b><br>٠    |                       |                                 |           |           |              |
| $\Delta$                 | B                     | С                               | n         | Ε         | F            |
| 練習<br>3.X                | 主な国                   | 2008年                           | 竹:債人      |           |              |
| 国名<br>$\dot{2}$          |                       |                                 |           | ロミア       |              |
| 3                        |                       | 11.86<br>13.36                  | 3.09      | 1.42      |              |
| 4                        |                       |                                 |           |           |              |

②「挿入」タブをクリックする

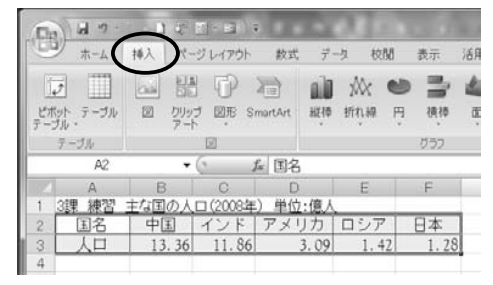

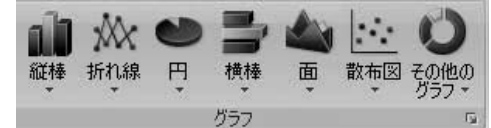

#### ※Excel のグラフの種類

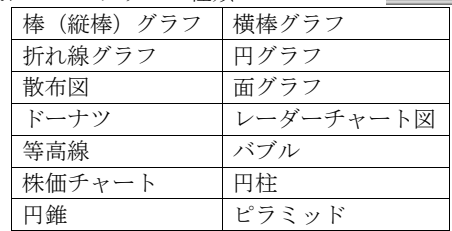

## ③选图表的种类(在这⾥直线图表(竖式)),然后选图表的图案。

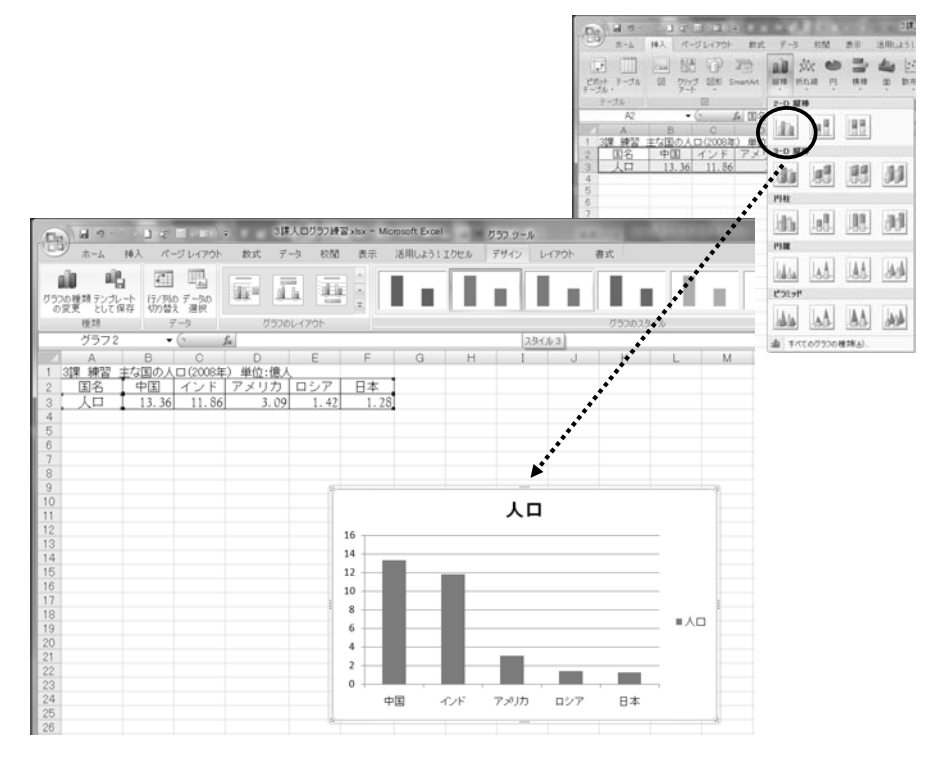

④ 有图表标题(グラフタイトル),数值轴名(軸ラベル)的话更好。点击「レイアウト」选项卡。

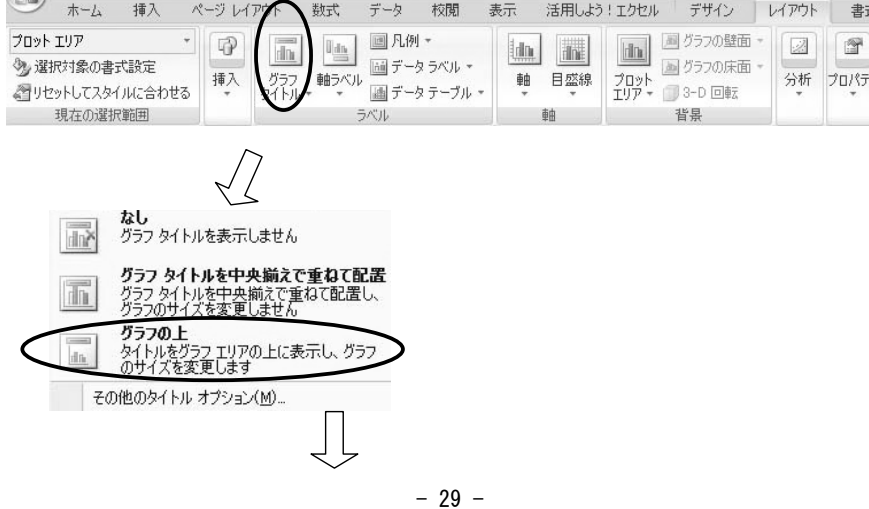

③ グラフの種類(ここでは棒グラフ)を選び、クリックし、さらにグラフのデザインを選びます。

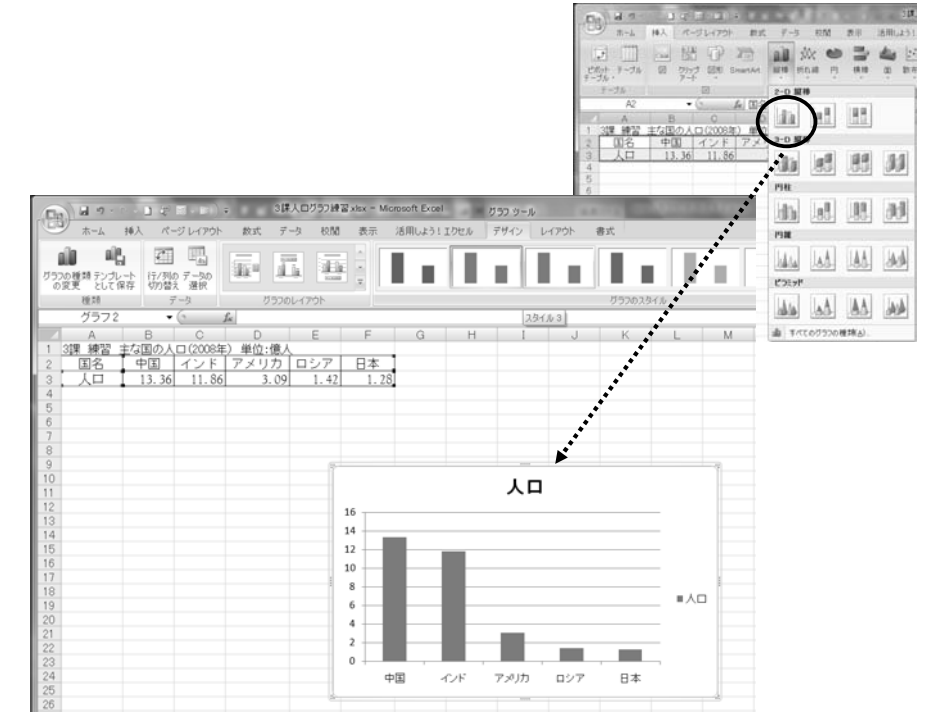

④ グラフタイトル、数値軸に表記があるとよくわかります。レイアウトタブをクリ ックします。

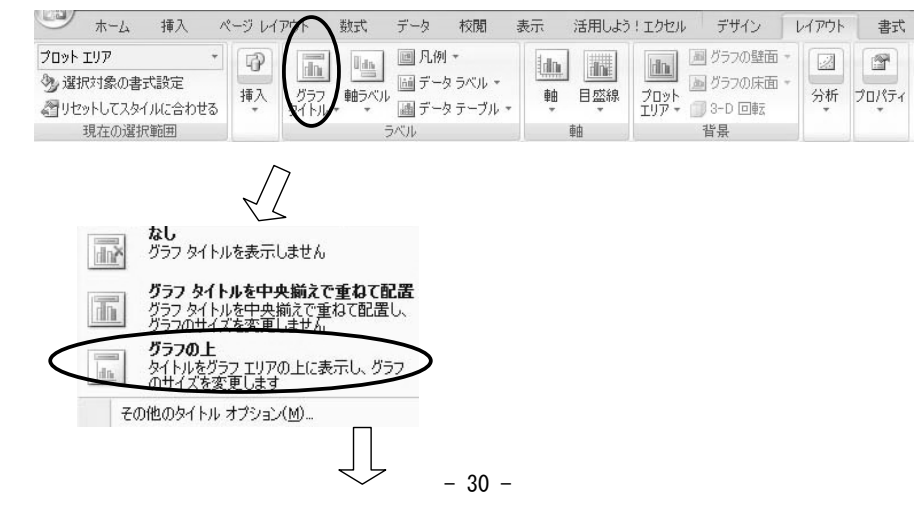

⑤输入 图表标题→「主 おも な国 くに の人口じんこう 」,和数值轴→「億人 おくにん 」就完成

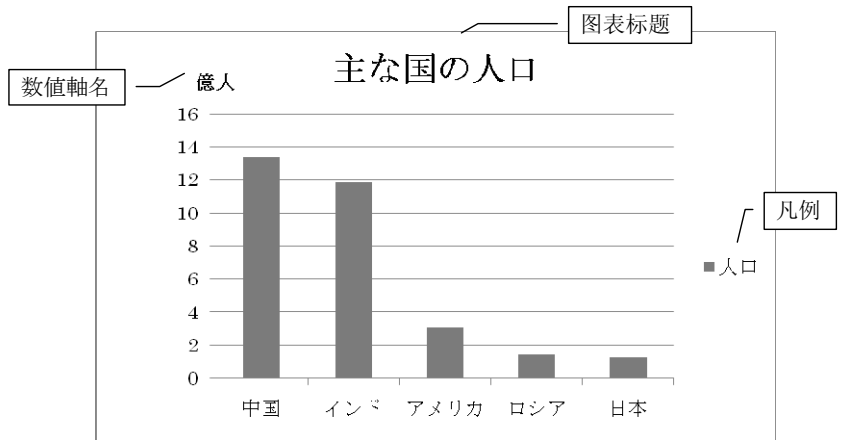

### B:消去凡例和移动凡例的位置

#### ①点击凡例部分

②点击「レイアウト」选项卡的「凡例」部分、然后点击在「なし」上

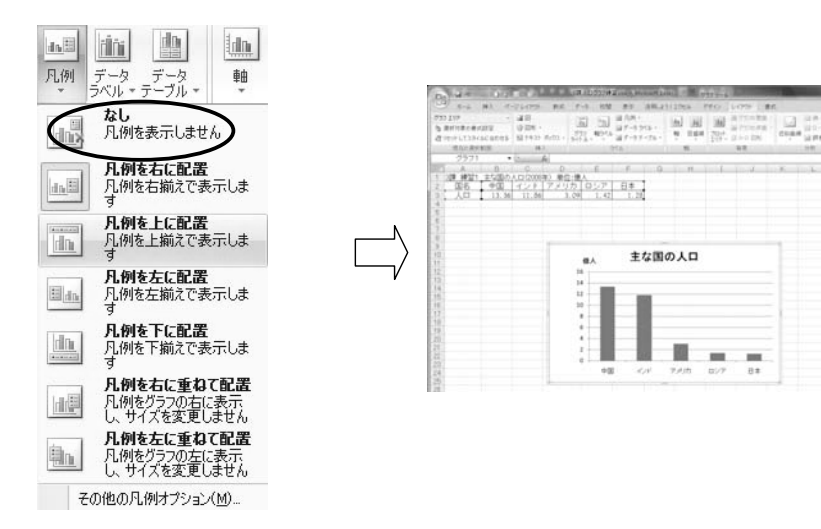

 $\overline{\Lambda}$  $\overline{2}$  $\overline{O}$ 

A.

<sup>B</sup>:凡例を削除あるいは位置の移動をする

①凡例の部分をクリック

②「レイアウト」タブの凡例の所をクリックし、更に「なし」でクリック

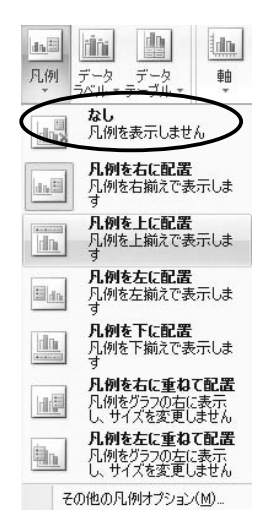

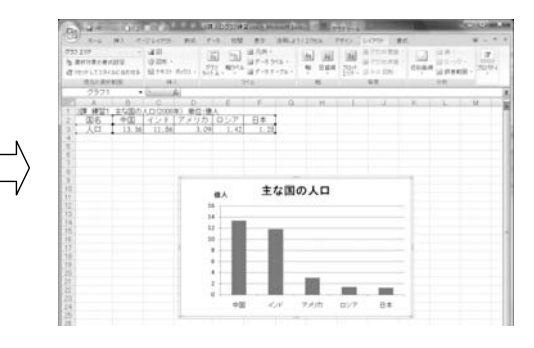

○⑤グラフタイトル→「註☆国の人口」、軸ラベル→「億人」と入力して完成

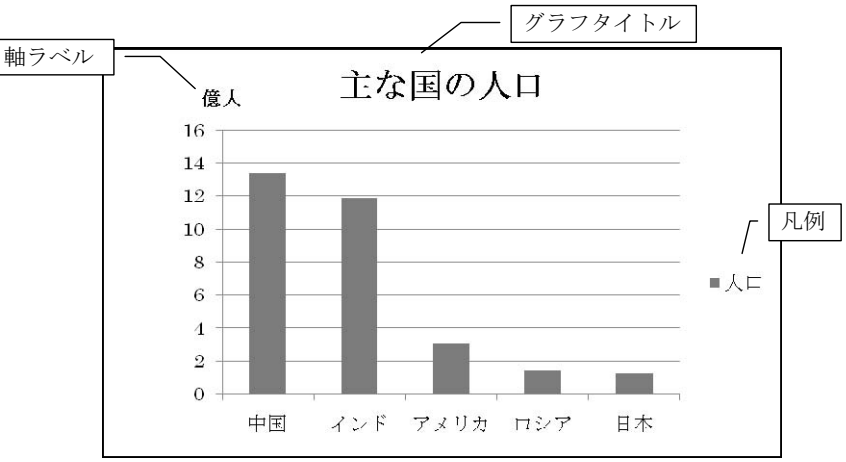